### **Benutzeranleitung**

## **Elternportal**

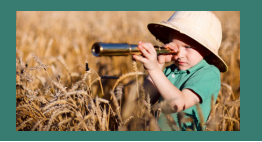

**MELDEN SIE IHR KIND**

#### **IN 4 EINFACHEN SCHRITTEN IN IHREN WUNSCHEINRICHTUNGEN AN!**

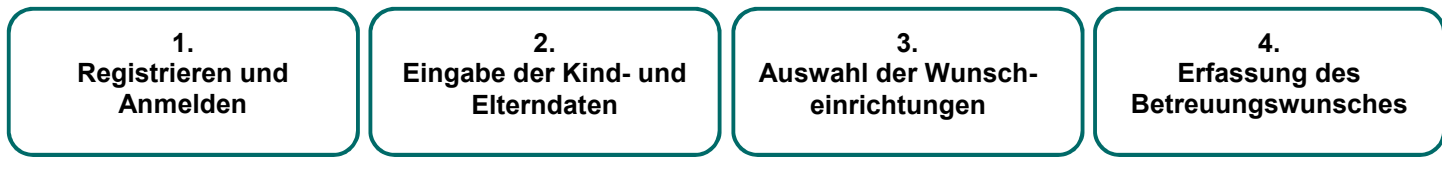

**Sie finden das Elternportal zur Online-Anmeldung über die offizielle Homepage Ihrer Kommune.** 

#### **1. Registrierung / Anmeldung**

Mit einem Klick auf die Schaltfläche "Mein Konto – Jetzt anmelden"  $1$  öffnet sich ein Fenster, in dem Sie über das Feld "letzt registrieren" in den Registrierungsdialog gelangen. Bitte melden Sie sich dort mit Ihrer **E-Mail-Adresse** sowie einem **selbstgewählten Passwort** 2 an.

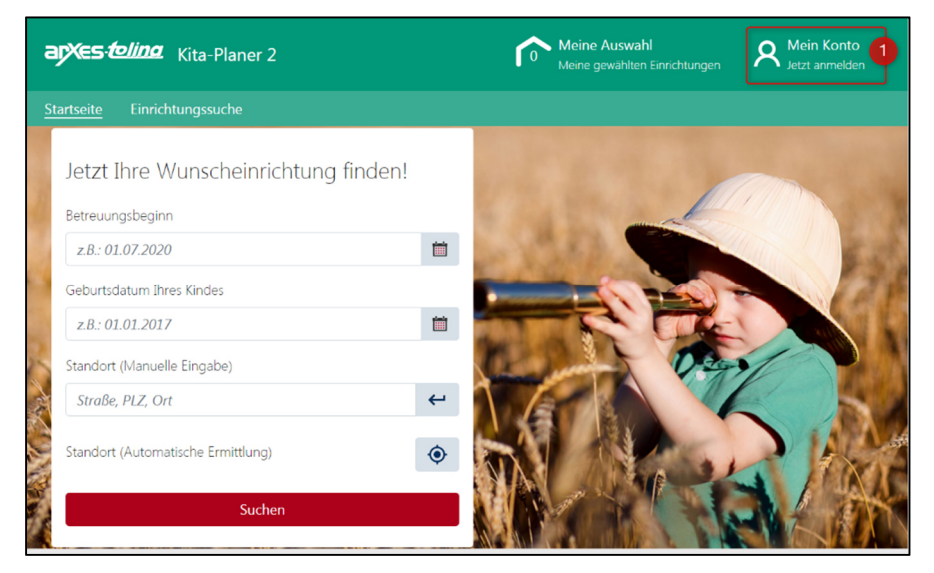

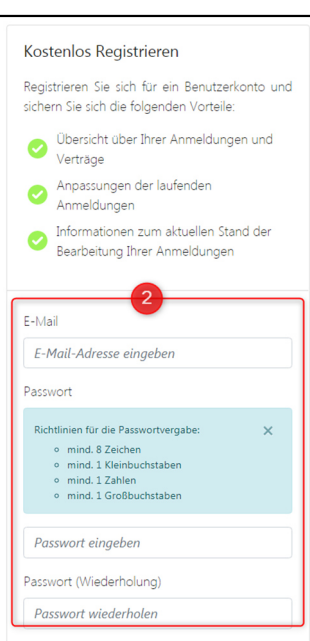

**Aktivieren** Sie die Registrierung in Ihrem E-Mail-Konto und melden Sie sich mit Ihrer E-Mail-Adresse und Ihrem zuvor **selbstgewählten Passwort** an.

#### **2. Eingabe der Kind- und Elterndaten**

Nach erfolgreicher Anmeldung gelangen Sie direkt in die **Benutzerkontoübersicht** 3 . Bitte geben Sie hier die wichtigsten Daten Ihres Kindes und der Sorgeberechtigten ein. Über die Schaltfläche **"Sorgeberechtigte"** 4 können Sie Vor- und Nachname, sowie Adress- und Berufsdaten der Eltern hinterlegen. Die mit einem Sternchen**\*** gekennzeichneten Felder sind Pflichtangaben.

Machen Sie nach eigenem Ermessen auch **freiwillige Angaben** in den weiteren Feldern. Für viele Kita-Leitungen sind insbesondere Angaben zur **beruflichen** und **familiären Situation** wichtig im Vergabeprozess der Betreuungsplätze.

Die Angaben zum zweiten Sorgeberechtigten sind nicht verpflichtend. Die direkte Erfassung der Daten an dieser Stelle erspart Ihnen jedoch Arbeit und "Zettelwirtschaft" im weiteren Verlauf des Anmeldeprozesses.

Über die Schaltfläche "Kinddaten" 5 hinterlegen Sie Vor- und Nachnamen, sowie das Geburtsdatum und Geschlecht des Kindes. Auch hier entscheiden Sie selbst, welche optionalen Angaben Sie machen möchten.

Lebt das Kind im gemeinsamen elterlichen Haushalt, wählen Sie einen Sorgeberechtigten für die Adressangabe aus. Anderenfalls geben Sie bitte den Sorgeberechtigten an, bei dem das Kind gemeldet ist.

Sie können auf diese Weise auch Ihre **weiteren Kinder erfassen**, die Sie für einen Betreuungsplatz anmelden möchten.

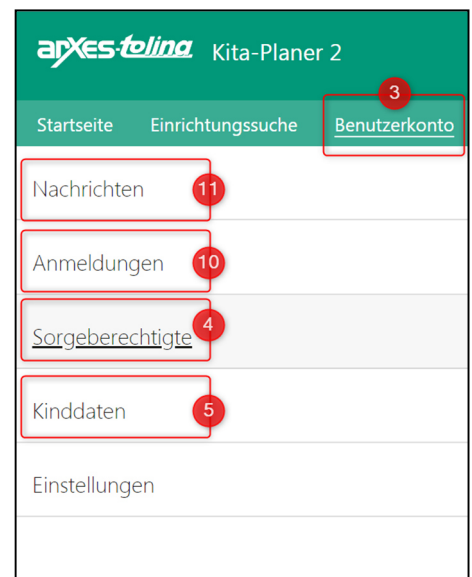

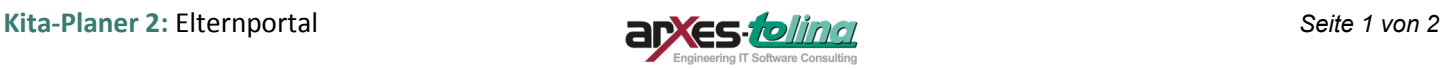

# **Elternportal**

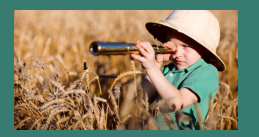

#### **3. Auswahl der Wunscheinrichtungen**

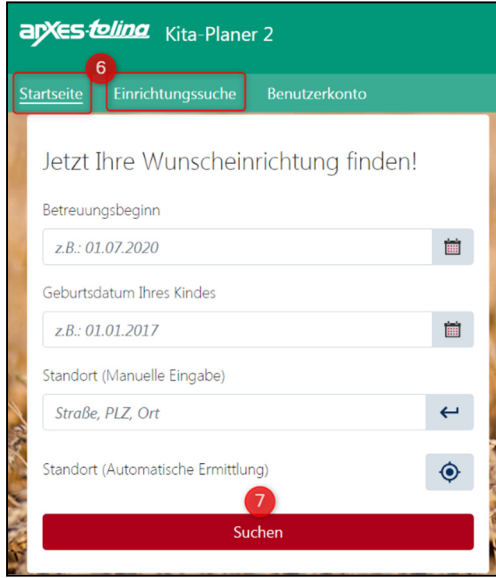

In den Reitern "Startseite" und "Einrichtungssuche" 6 haben Sie nun die Möglichkeit, aus allen Kitas/Tagespflegepersonen in Ihrer Kommune die für Sie passenden herauszu**filtern**. Hierbei können Sie die Kriterien beliebig miteinander kombinieren, einzelne auswählen oder sich auch alle Einrichtungen mit "Suchen" 7 anzeigen lassen.

Danach betrachten Sie mit einem Klick auf die Einrichtung Ihrer Wahl das **detaillierte Profil** dieser Kita mit Bildern und allen hinterlegten Informationen zu Schwerpunkten, Aus- und Einrichtung, Ansprechpartnern, Kontaktdaten u.v.m. Mit Klick auf "Einrichtung auswählen" fügen Sie diese Ihren vorgemerkten Einrichtungen hinzu. Über die Schaltfläche "Meine Auswahl" 8 gelangen Sie zu einer Übersicht mit den von Ihnen ausgewählten Einrichtungen.

Es ist auch möglich, über die "Kartenansicht" **direkt auf der Karte** eine Einrichtung auszuwählen und mit einem Klick auf den Positionsmarker in der Karte das Profil der Kita zu betrachten.

#### **4. Erfassung des Betreuungswunsches**

Um Ihre Kinder abschließend in Ihren ausgewählten Einrichtungen anzumelden, klicken Sie bitte auf die Schaltfläche "Meine Auswahl" 8. Dort gelangen Sie mit Betätigung des Feldes "Mit der **Anmeldung beginnen"** 9 in den Bewerbungsprozess. In diesem geführten Prozess geben Sie an, auf welches Kind sich die Anmeldung bezieht und teilen den Kita-Leitungen Ihren konkretisierten **Betreuungsbedarf** mit. Zusätzlich haben Sie die Möglichkeit, für jede vorgemerkte Einrichtung die **Gründe für die jeweilige Auswahl** anzugeben und eine **Wunschreihenfolge** festzulegen. Im letzten Schritt überprüfen Sie noch einmal alle Angaben und lesen und bestätigen die Erklärungen zum Datenschutz.

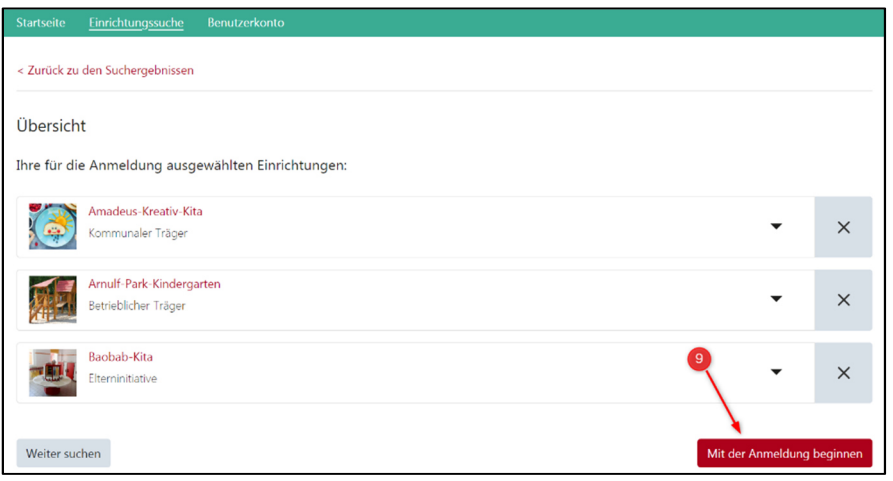

Sie können die Anmeldung abschließen, indem Sie die Schaltfläche "**Jetzt die Anmeldung absenden**" betätigen. Zusätzlich besteht die Möglichkeit, Ihre Angaben als **PDF-Dokument** zu speichern oder auszudrucken.

#### **Nach der Anmeldung**

Zu einem späteren Zeitpunkt können Sie in Ihrem Benutzerkonto im Reiter **"Anmeldungen"** 10 alle Bewerbungen sehen, die für Ihr Kind erfasst wurden und den Status der Anmeldung in der jeweiligen Einrichtung. Solange sich Ihr Kind im Status "Warteliste" befindet, können Sie noch jederzeit **Änderungen** an der jeweiligen Anmeldung vornehmen.

**Bitte lesen Sie im Profil der ausgewählten Einrichtungen, wie Sie sich nach der Anmeldung verhalten sollen, ob bspw. eine persönliche Kontaktaufnahme gewünscht ist.** Über **Statusänderungen** werden Sie per E-Mail und im Benutzerkonto im Reiter **"Nachrichten"** 11 informiert. Sollten Sie eine **Zusage** von einer Einrichtung erhalten, können Sie diese auch über das Elternportal **annehmen**.

In den Reitern **"Kinddaten"** und **"Sorgeberechtigte"** können Sie jederzeit die **Daten** des Kindes, sowie der Sorgeberechtigten **bearbeiten**  und so die Kitaleitungen **direkt** von Adressänderungen oder neuen Telefonnummern/E-Mail-Adressen **in Kenntnis setzen**. Die Kitaleitungen werden **automatisch** über diese Änderungen **informiert**. Eine persönliche Ansprache Ihrer ausgewählten Kitas ist nicht mehr erforderlich.

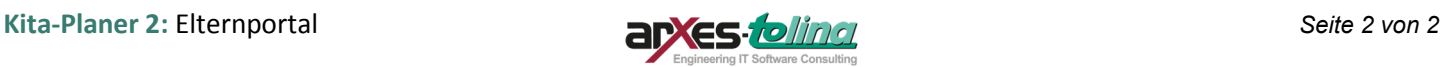